(カメラのWi-Fi接続設定)

10~30cm

 $\circled{4}$ 

ください。 1

> Wi-Fiパスワードの入力 バスワードを表示 <sub>タップ</sub> キャンセル OK

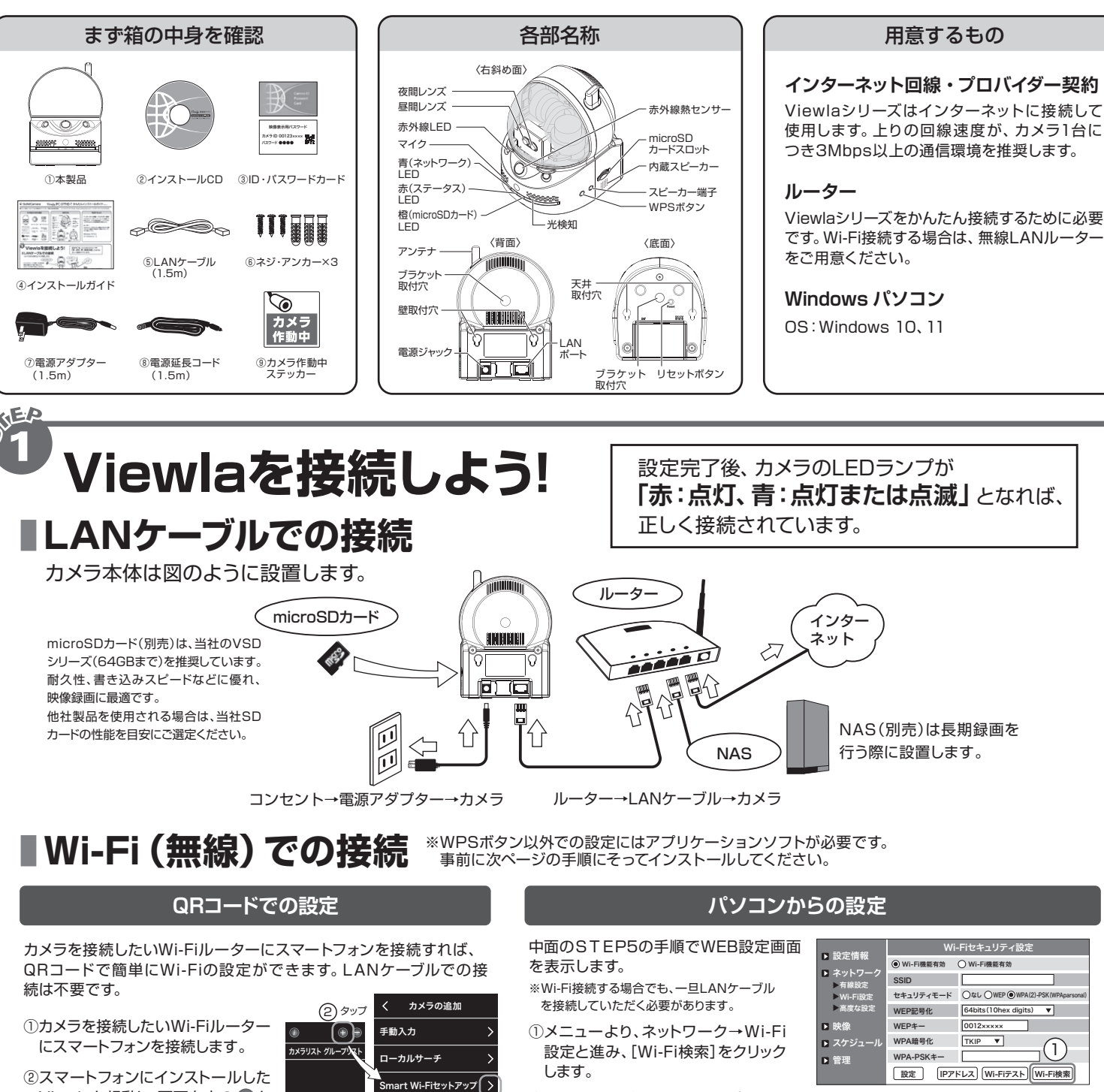

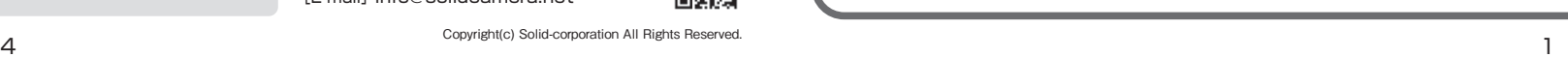

●すぐにお使いいただくための簡単なガイドです。詳細な取扱説明書は、ソリッドカメラ HP (https://www.solidcamera.net/)にてダウンロードいただけます。

異なります。 ください。

- 
- 
- 
- ②利用可能な無線アクセスポイント (SSID)がリスト表示されます。 接続するアクセスポイントをクリック
- ③Wi-Fi設定画面に戻ります。暗号化 キーを入力し、[Wi-Fiテスト]をクリッ クします。
- ※暗号化キーは、お使いのルーターにより
- ※SSIDおよび暗号化キーは、ルーターの 説明書もしくは製造メーカーへご確認
- ④〈テスト成功〉と表示されたら[OK] をクリック、前の画面に戻り[設定] をクリックします。
- ⑤カメラからLANケーブルを抜き、カメ ラのLEDランプが赤:点灯、青:点灯 または点滅になることを確認します。
- ※LANケーブルが挿入されたままではWi-Fi通信が 開始されません。

WPSボタン

 $\mathbf{\Omega}$ 

t Wi-Fiセットアップ> カメラの<br>カメラの<br><ださい Wi-Fiパスワードの入力 )<br>Wi-Fiに接続してくださ SSID:TEST します。 (3) タップ  $\lambda t$ タップ

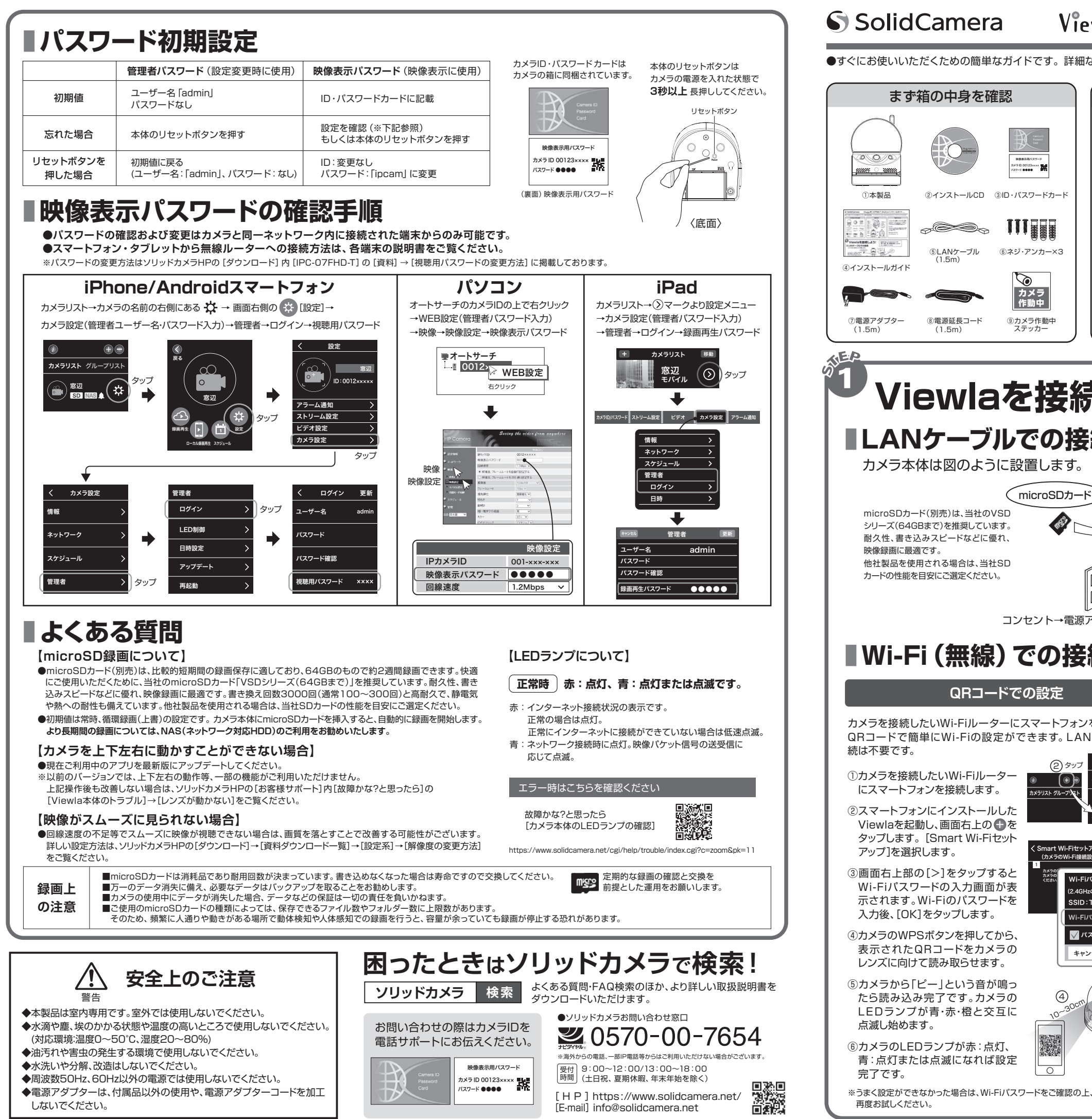

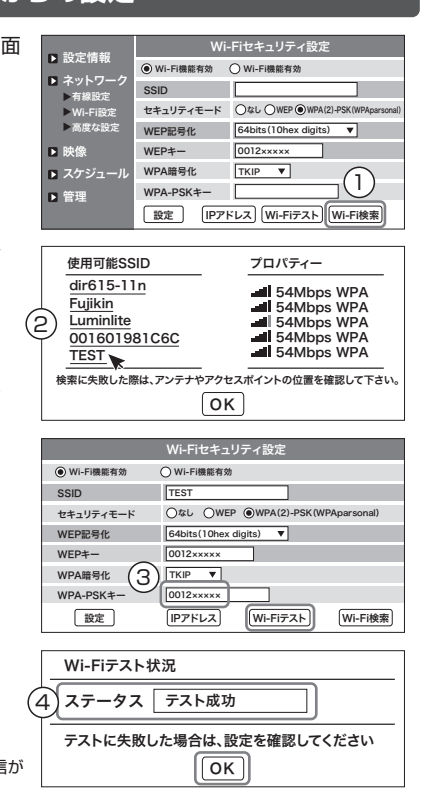

Copyright(c) Solid-corporation All Rights Reserved.

# Viewla. IPC-07FHD-T かんたんインストールガイド Ver.2309 S SolidCamera

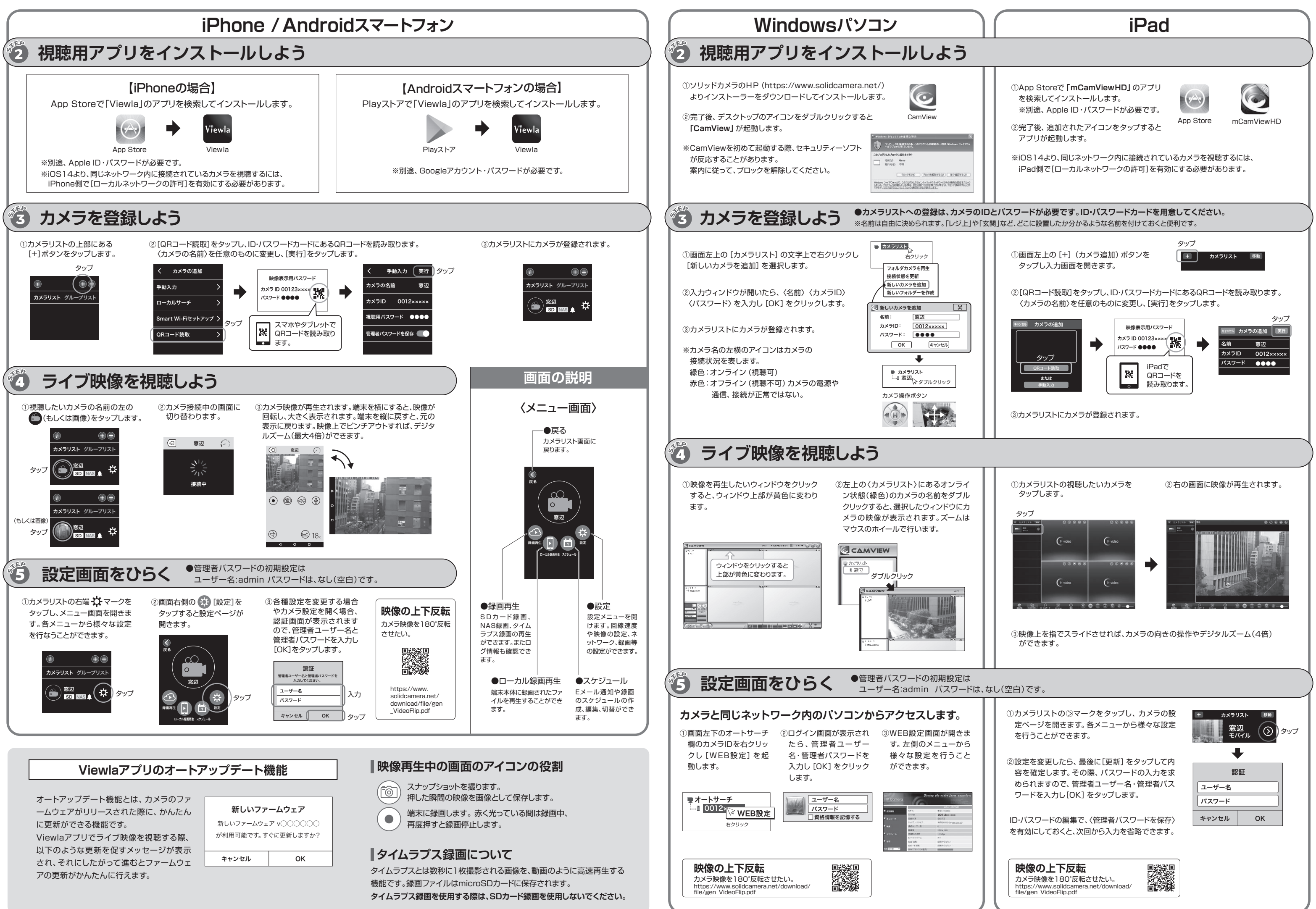